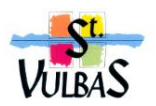

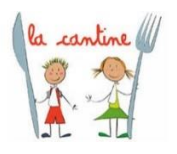

*CAISSE DES ECOLES DE SAINT-VULBAS 1158 rue Claires Fontaines 01150 Saint-Vulbas 04 74 61 56 28 Contact Caisse* [caisseecoles@mairiestvulbas.fr](mailto:caisseecoles@mairiestvulbas.fr) *Contact Cantine* [cantine@mairiestvulbas.fr](mailto:cantine@mairiestvulbas.fr) *Site* <https://caisseecolesstvulbas.fr/>

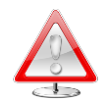

## *Portail parents 3 DOUEST*

## *Informations Importantes*

*Résolutions de Problèmes*

**I.** Pour les administrateurs qui ne reçoivent pas les mails du portail parents → (Expéditeur : [nepasrepondre-enfance@3douest.com\)](mailto:nepasrepondre-enfance@3douest.com) :

Il s'agit en principe de vos adresses « hotmail et assimilées » appartenant à Microsoft qui rejette systématiquement les mails entrant venant de la plateforme (soit ils sont placés dans vos spams et indésirables soit supprimés).

Même si depuis le mois de novembre vous recevez toutes les notifications car je vous les envoie par la plateforme mais aussi par la messagerie Outlook de la caisse des écoles ou de la cantine, il est impératif que vous puissiez recevoir des messages de la plateforme 3 DOUEST.

**En effet, c'est par cette messagerie que vous recevez vos nouveaux mots de passe au cas où vous en regénérez un → «** [Première connexion ou mot de passe oublié ?](https://connect1.3douest.com/mot-de-passe-perdu?api_key=cantine&type=17&redirect_uri=https%3A%2F%2Flogicielcantine.fr%2FconnexionAuto.php) »

## *Ci-joint en annexe la procédure afin de résoudre ce problème.* →

**II.** Lors du paiement, il est possible que la fenêtre du trésor public PAY<sub>FP</sub> ne s'ouvre pas. Il s'agit là du paramétrage de votre téléphone et/ou ordinateur qui va stopper les fenêtres publicitaires « Pop-up » et bloquer ainsi la redirection vers le site du trésor public.

Vous pouvez dans ce cas, soit faire l'inscription sur un ordinateur au lieu de votre portable par exemple, soit le reparamétrer.

Voici une procédure que vous pourrez suivre, mais cela va dépendre aussi des téléphones et des navigateurs. Exemple avec Chrome :

- 1. Il faut aller sur les 3 points à droite pour accéder au menu et choisir « Paramètres ».
- 2. Ensuite aller dans « Paramètres de site » puis sur l'option « Pop-up et redirections ».
- 3. Vous pouvez ainsi activer/désactiver l'option.
- 4. Ou copier le lien : <https://www.payfip.gouv.fr/>
- 5. Autoriser et ensuite Ajouter.

**Vérifier aussi que la fenêtre du TP, quand vous avez fait « payer », ne soit pas derrière celle de votre espace parents (réduire en haut à droite)** 

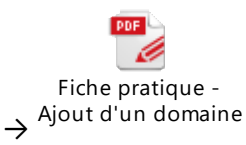

III. Fenêtre de paiement du Trésor Public PAY<sub>Fip</sub>

- 1. Si rejet de de la carte bleue (paiement non accepté), contacter directement votre banque.
- 2. Attendre la fin de la transaction et ne pas faire de retour avec la flèche de votre navigateur  $\supseteq$  (cela peut entrainer l'annulation de votre paiement).

**IV.** Après l'inscription et le paiement, ne plus intervenir sur les réservations sauf pour annuler un repas (possible jusqu'à la clôture du mois).